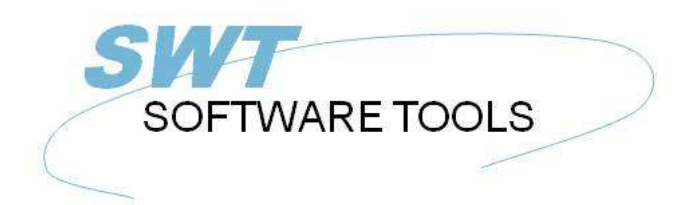

italiano Manuale d'uso

Copyright © (1990-2022) SW-Tools ApS Duevej 23 DK-2680 Solrød Strand **Denmark** Phone: +45) 33 33 05 56 Mail: swtools@swtools.com www.swtools.com www:

# **Wizard di messa a punto - Concorde C5/XAL**

**22/11/01 / 2022-09-01 008.384**

# **Indice**

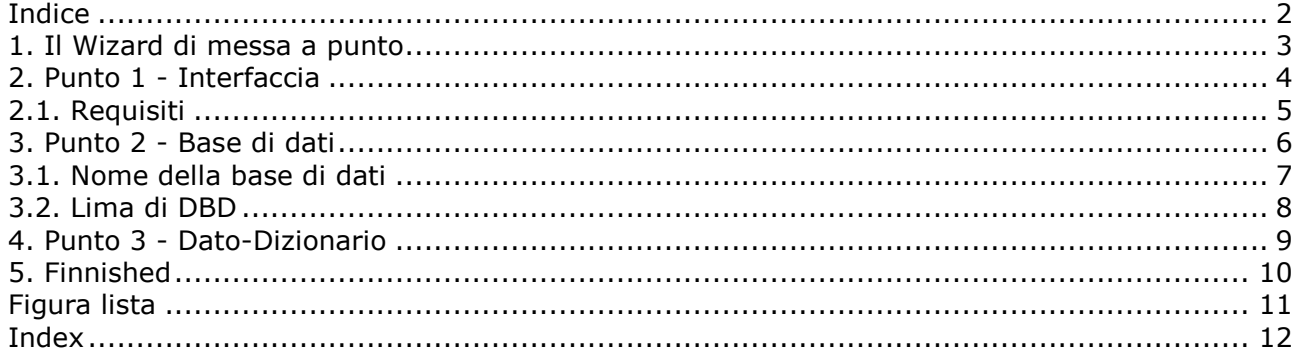

#### **1. Il Wizard di messa a punto**

Il Wizard di messa a punto fornisce un senso facile installare i componenti richiesti per il funzionamento con il TRIO degli Interruttore-Attrezzi per i rapporti, le domande e l'entrata di dati e per il driver degli Interruttore-Attrezzi ODBC.

Il wizard li guiderà con quanto segue:

- **- Selezionando un'interfaccia (richiesta)**
- **- Messa a punto dei campi dell'interfaccia (richiesti)**
- **- Posizione del sottosistema (richiesto)**

Se richiedete per emendare prego una messa a punto dell'interfaccia da questo Wizard riferisca al manuale "del Dato-Dizionario".

#### **2. Punto 1 - Interfaccia**

Quando il Wizard di messa a punto è iniziato siete tenuti a selezionare un'interfaccia. Avrete normalmente soltanto uno ma vari possono essere elencati secondo le interfacce conosciute ai prodotti degli Interruttore-Attrezzi.

Dovete selezionare la seguente interfaccia secondo le indicazioni di questa figura:

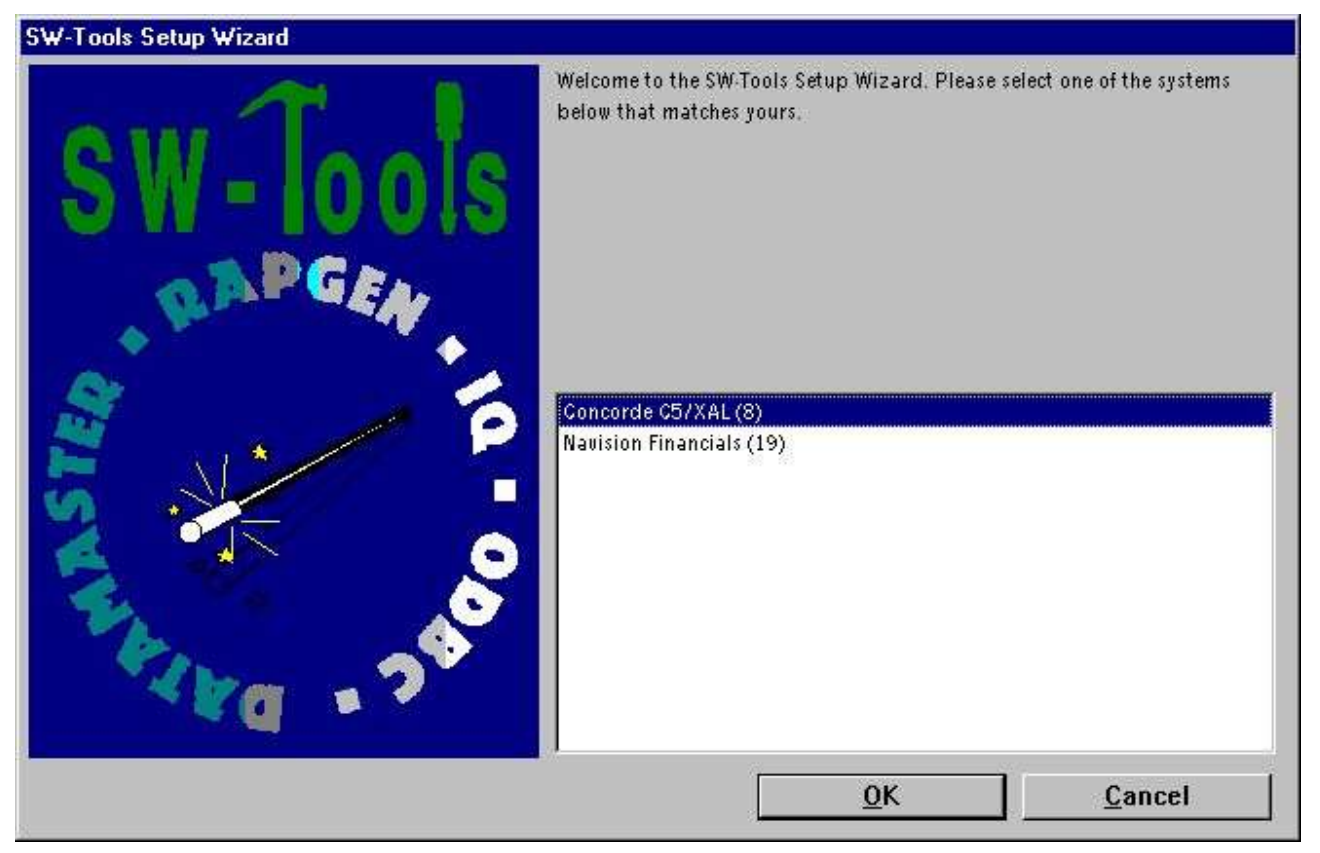

*1. Selezione dell'interfaccia del Concorde C5/XAL*

### **2.1. Requisiti**

Ci sono alcuni requisiti che devono essere presenti nell'ordine per i prodotti degli Interruttore-Attrezzi accedere a Concorde.

**- Accedi a all'assistente in cui Concorde è installato attraverso un azionamento della rete**

### **3. Punto 2 - Base di dati**

Questo capitolo descrive come entrare nei campi richiesti installare l'accesso a Concorde. I campi sono presentati in un dialogo che assomiglia a questo:

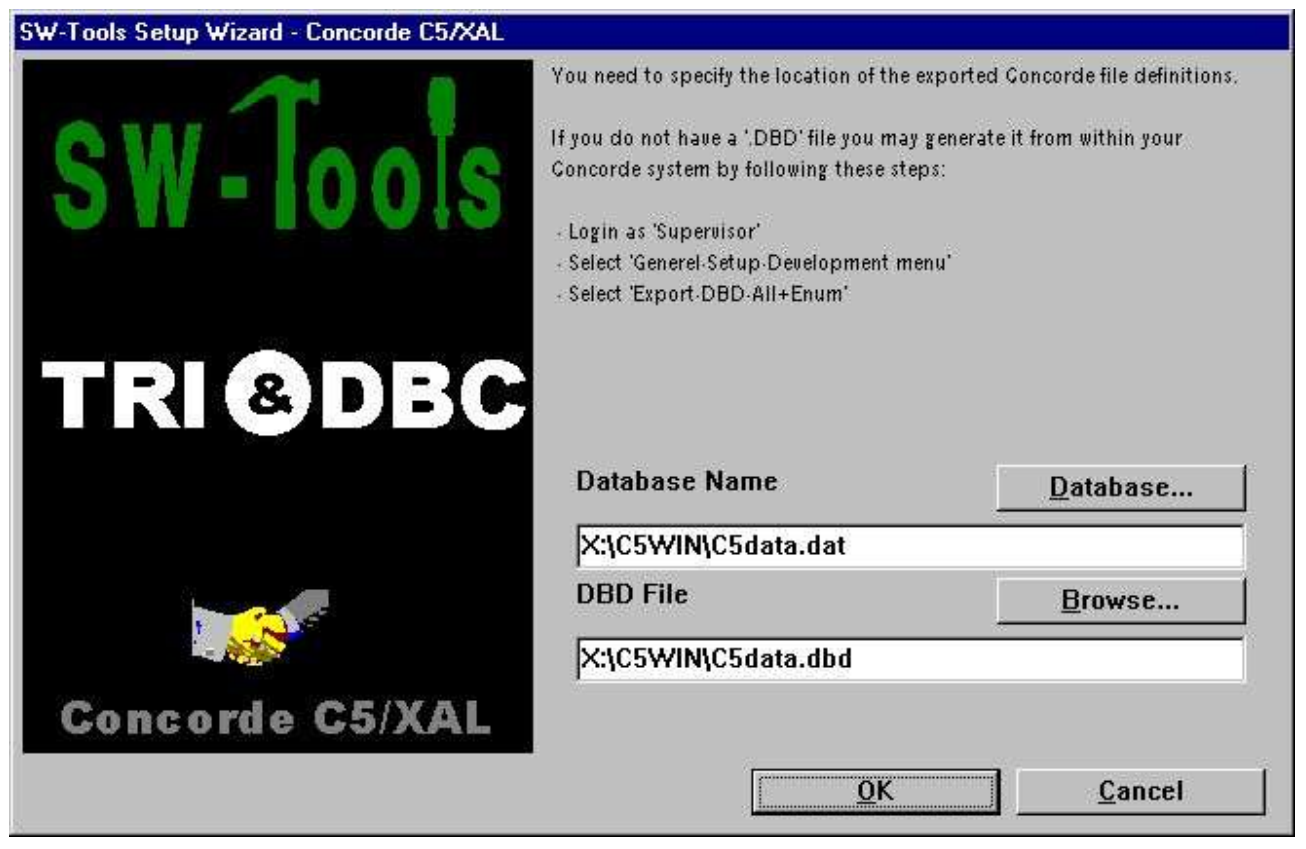

*2. Accesso di messa a punto al dialogo del Concorde*

#### **3.1. Nome della base di dati**

Introduca il nome della base di dati che desiderate collegare a. Potete vedere una lista delle basi di dati disponibili selezionando il ^b del campo; "^ della base di dati… ";. Passi in rassegna al dispositivo di piegatura relativo, selezioni il nome di archivio della base di dati ed allora selezioni aperto per copiare il nome al campo.

# **3.2. Lima di DBD**

Introduca il nome della lima che di DBD desiderate collegare a. Potete vedere una lista delle lime disponibili di DBD selezionando il ^b del campo; "Passi in rassegna… "il . Passi in rassegna al dispositivo di piegatura relativo, selezioni il nome di archivio di DBD ed allora selezioni aperto per copiare il nome al campo.

# **4. Punto 3 - Dato-Dizionario**

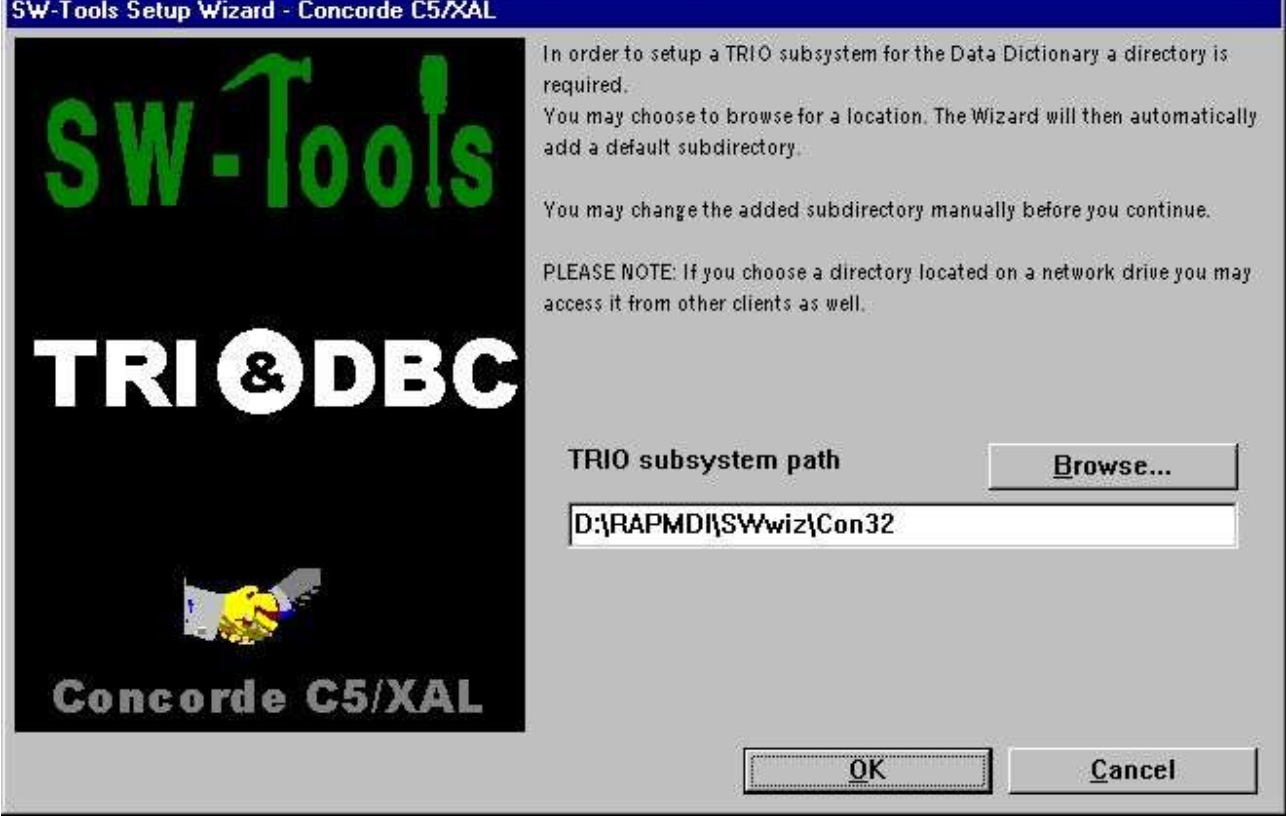

*3. Percorso di sottosistema del TRIO*

# **5. Finnished**

Quando il wizard ha completato elencherà che cosa è stato installato:

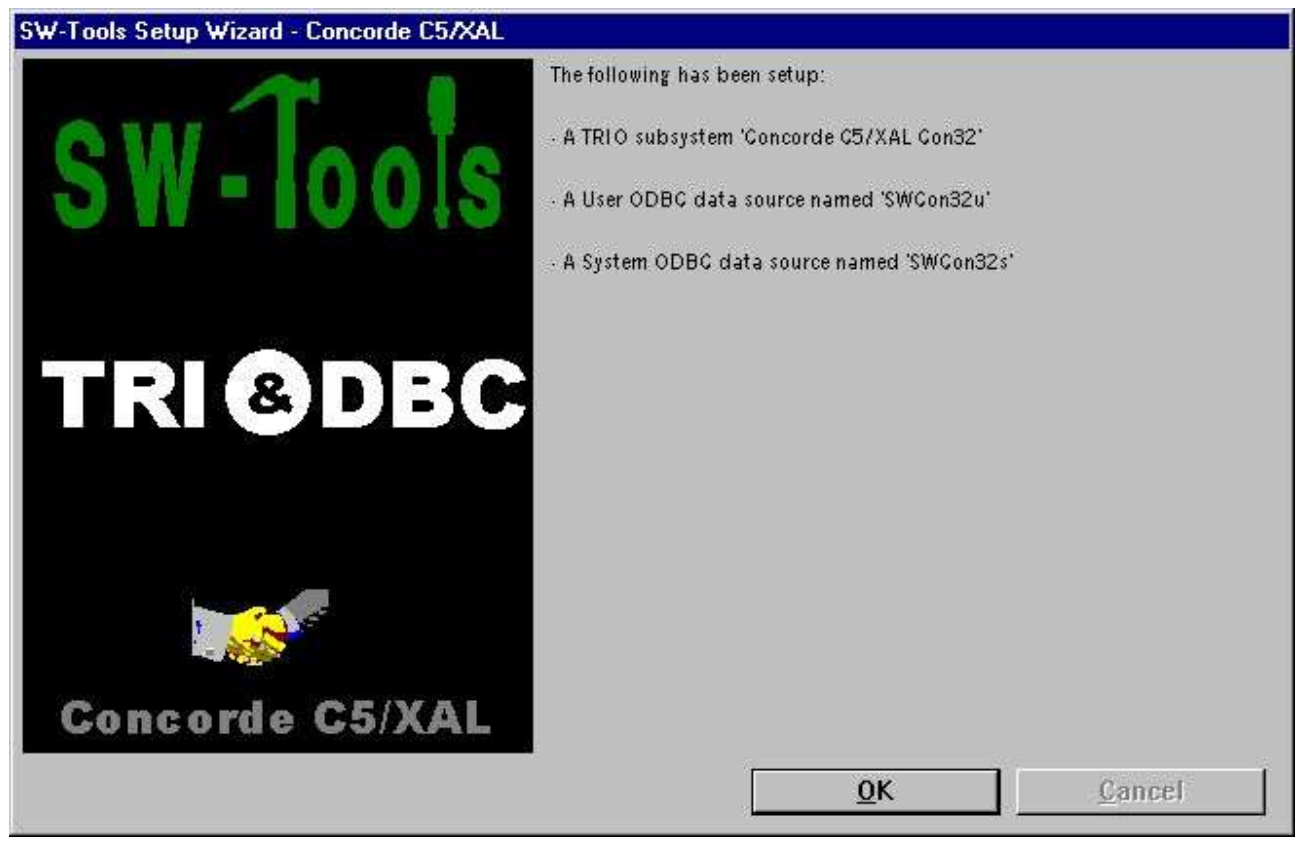

*4. Che cosa è stato installato*

Potete ora lavorare con il TRIO degli Interruttore-Attrezzi e ODBC.

# **Figura lista**

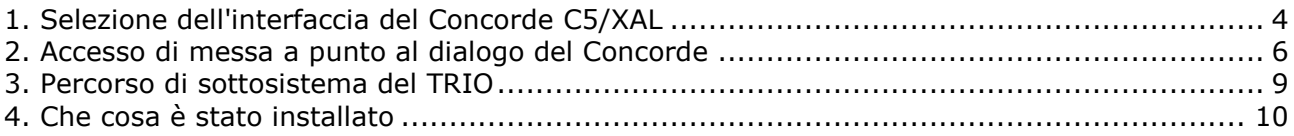

# **Index**

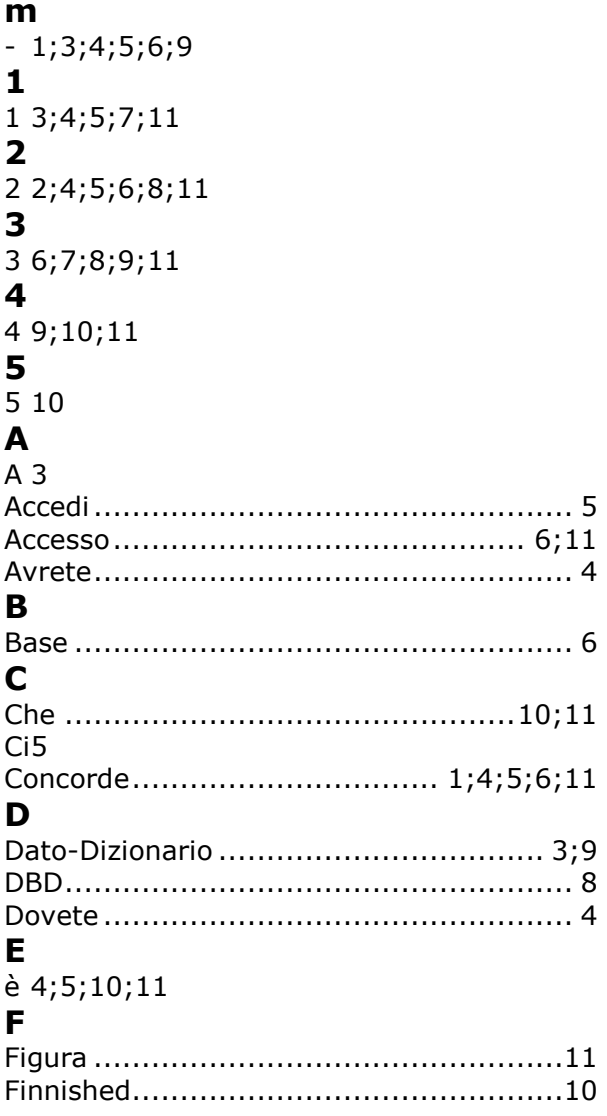

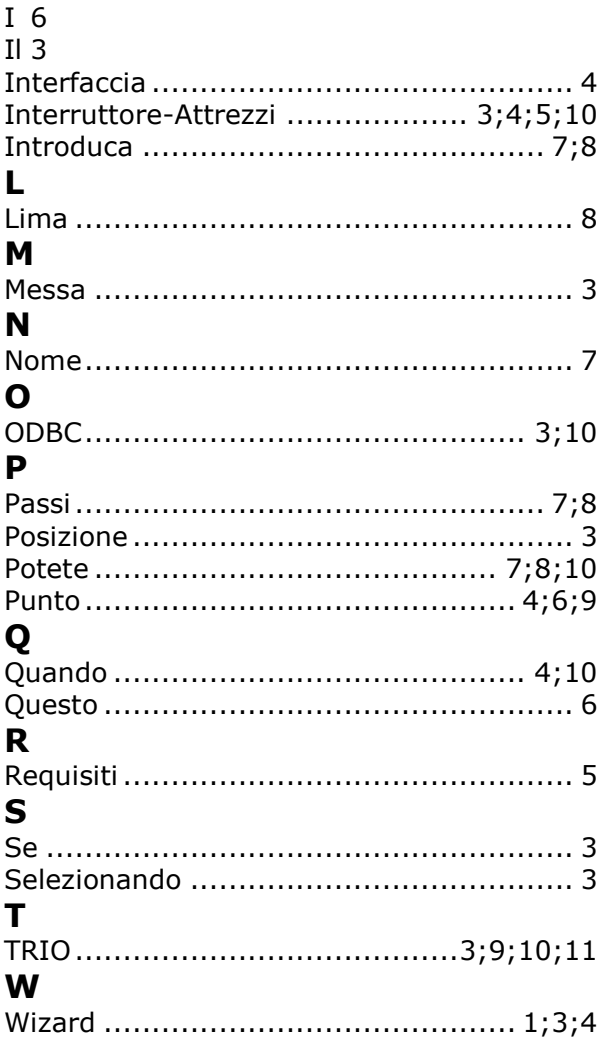

 $\mathbf{I}$